## アクセスカウンタ(CGI)の利用方法

クローバーネットのホームページサービスではアクセスカウンタ cgi のみご利用いただけます

## ■ ホームページへのアクセスカウンタ設置の概要

1) カウンタ用データ(ここでは「OOO count.dat」とします)を作成します ( 〇〇〇はお客さまが作成したホームページアドレスです) Windows のメモ帳を開き、内容は何も入力せずに「ファイル」→「名前を付けて保 存」で"ファイルの種類"を必ず"すべてのファイル"へ変更してから、"ファイル名" にOOO count.dat と入力して保存します

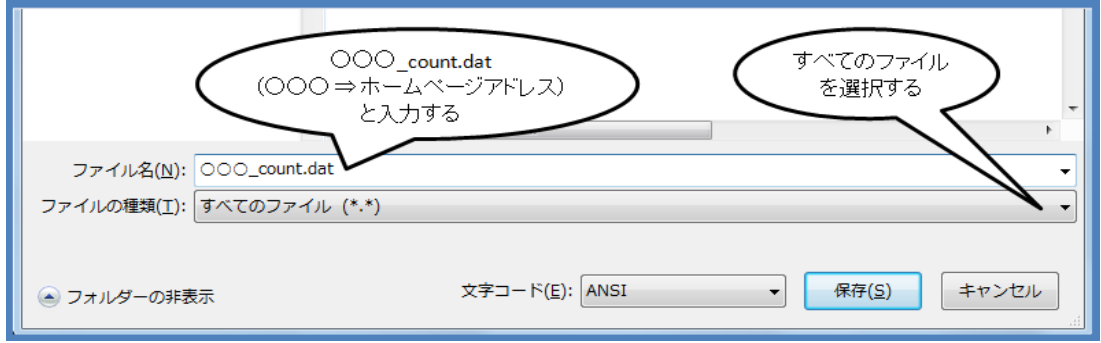

2) お客さまの作成したホームページのアクセスカウンタを表示したい部分に、下記 の HTML タグ(標準タイプカウンタの例)を挿入します

<img src="/cgi-bin/Count.cgi?df=○○○\_count.dat">

※ご使用のホームページ作成ソフトで、html をタグ編集してください

※下方の例のように、お好みによりアクセスカウンタをカスタマイズしてご利用いただけます

3) ホームページの先頭フォルダ(フォルダ表示は「/」=ディレクトリのトップ)に、1)で 作成した「OOO count.dat 」と、2)で作成したホームページをアップロードします

※ 既にホームページにアクセスカウンタがある方が、1)で作成した count.dat をアップロードすると、カウンタが0(ゼロ)に リセットされますのでご注意ください

4) InternetExplorer などのブラウザで、お客さまのホームページアドレスを指定して、 ホームページにアクセスカウンタが表示されることを確認します

## ■ アクセスカウンタのカスタマイズ

お好みのカウンタのタグを選択(コピー)してホームページに挿入(ペースト)してください

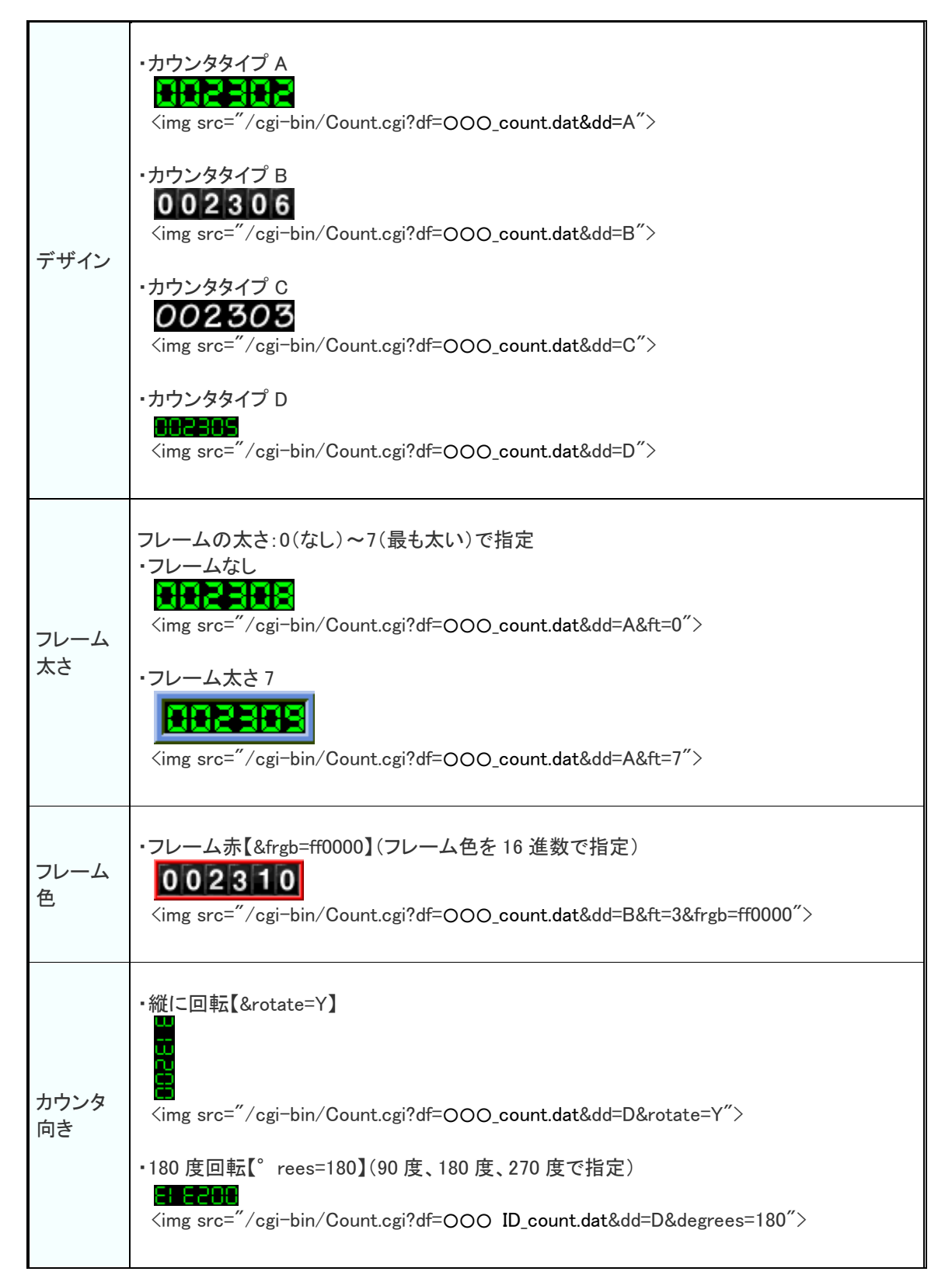

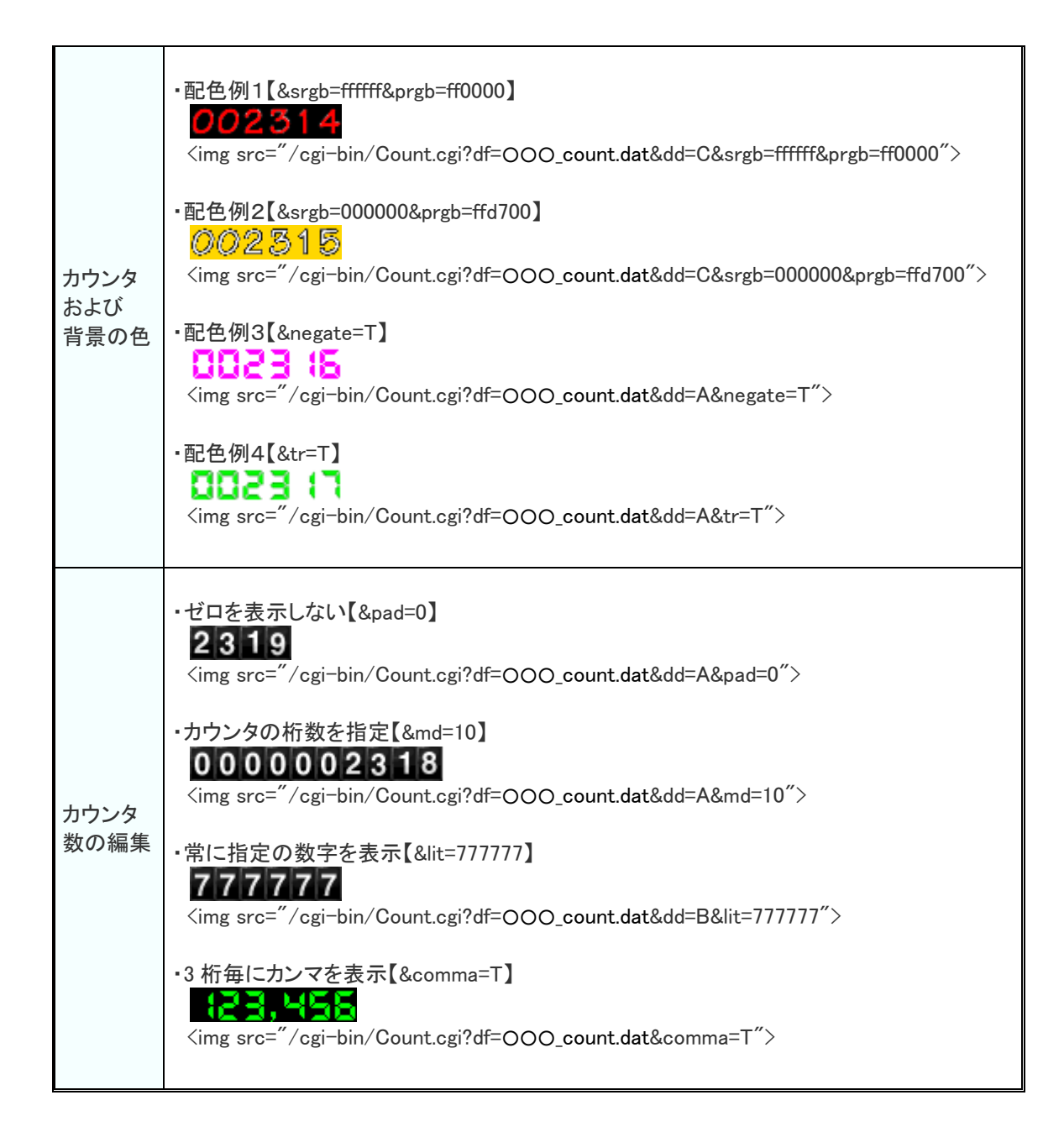

このような表示も可能です

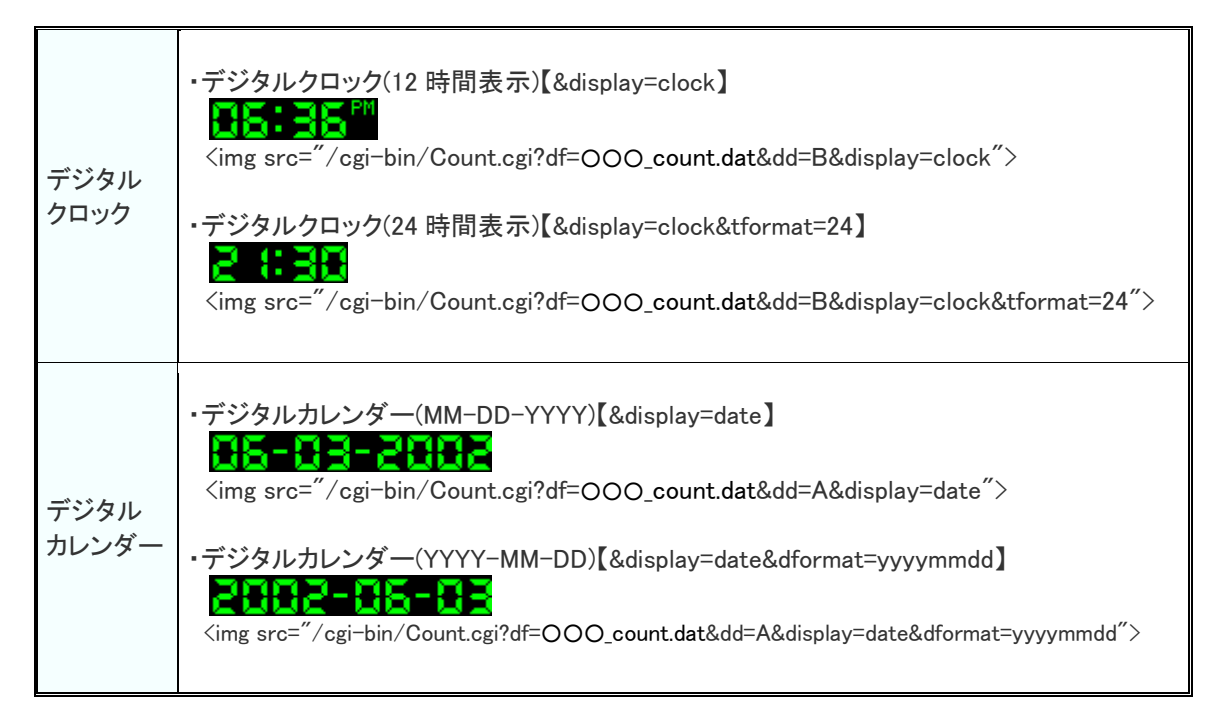